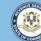

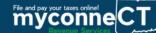

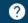

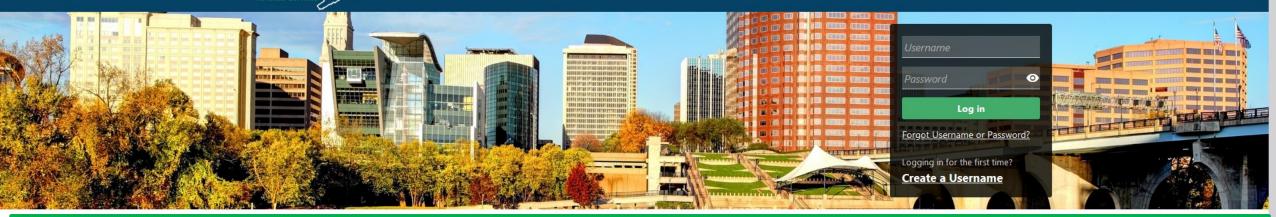

# Requesting a Status Letter (of Good Standing)

#### **Tutorials**

Tutorials to provide assistance with functionality included within myconneCT

- > How do I create a username?
- > How do I file a Sales Tax return?
- More Tutorials

#### **Business Registration**

Select the link below if you need to register and get a Connecticut Tax Registration Number

> New Business/Need a CT Registration Number?

#### **Payments**

Submit a payment for a bill you received in the mail

> Make a Bill Payment

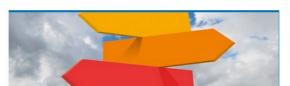

#### **Quick Links**

Shortcuts to other e-Services

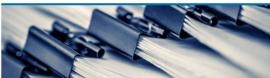

#### File 1099s

Submit bulk file for 1099-MISC or 1099-NEC and associated CT-1096.

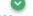

### Submissions

Submissions are items you have submitted online for processing. Common examples include returns and payments.

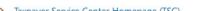

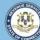

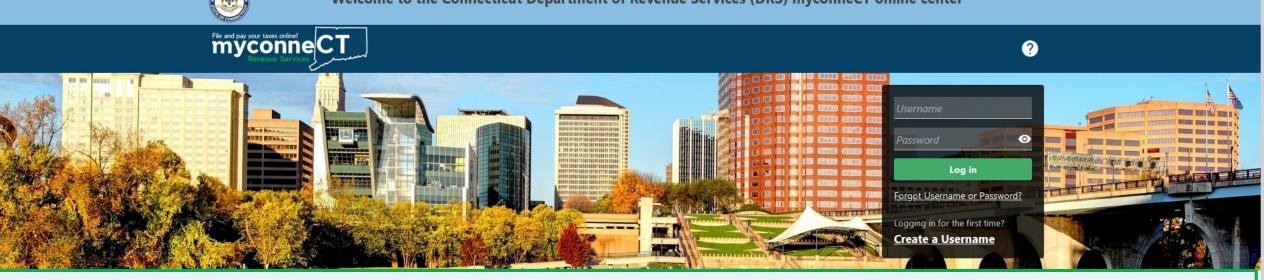

The data you see in this tutorial is completely fictitious. It was made for instructional purposes only. Any resemblance to a real person or business is completely coincidental.

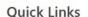

Shortcuts to other e-Services

#### File 1099s

#### Submissions

Submissions are items you have submitted online for processing. Common examples include returns and

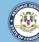

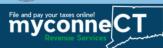

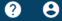

Once you are logged in to **myconneCT**, the Summary page is displayed. All of your accounts are displayed by default. To begin, open the **More...** menu.

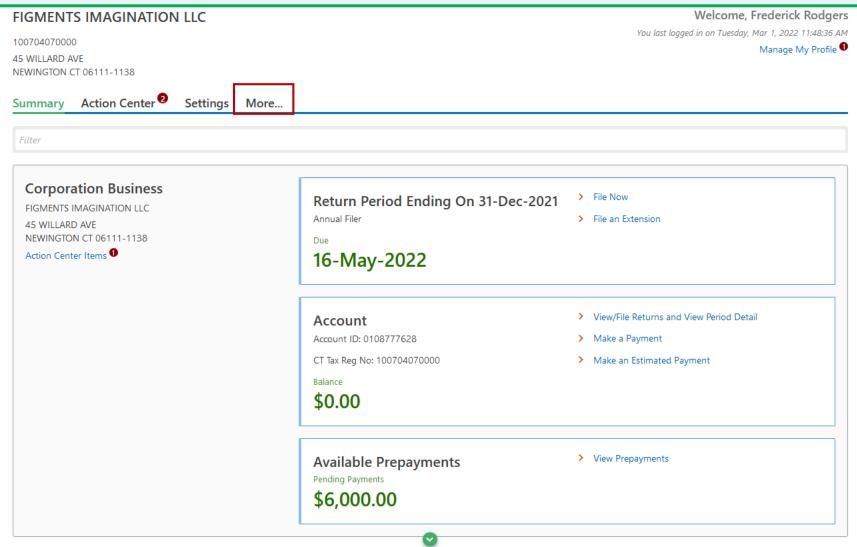

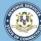

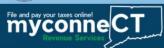

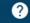

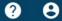

## Locate the Correspondence group and click Request a Status Letter.

#### FIGMENTS IMAGINATION LLC

45 WILLARD AVE NEWINGTON CT 06111-1138 Welcome, Frederick Rodgers

You last logged in on Tuesday, Mar 1, 2022 11:48:36 AM

Manage My Profile 1

100704070000

Summary Action Center

Settings More...

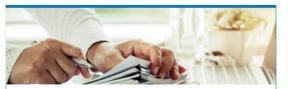

#### Submissions

Submissions are items you have submitted online for processing. Common examples include returns and payments.

- Search Submissions
- Manage Payments & Returns

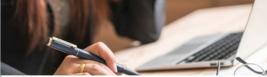

#### **Taxpayer Updates**

Update my taxpayer information.

- Manage Names & Addresses
- > Add Additional Accounts and Locations
- Close Accounts
- Add/Update Officers
- > Reopen Accounts

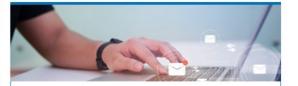

#### Correspondence

View electronic messages or letters I've received from the agency.

- View Letters
- View Messages
- > Send a Message
- > Request Dissolution Letter
- Request Status Letter

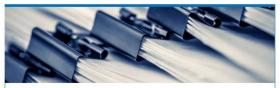

File 1099-MISC

Submit bulk file for 1099-MISC and associated CT-1096.

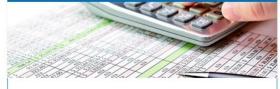

#### **Penalty Waiver**

Penalty Waiver

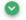

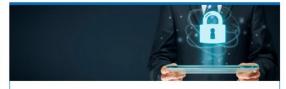

#### Access

Manage access of accounts I have access to.

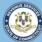

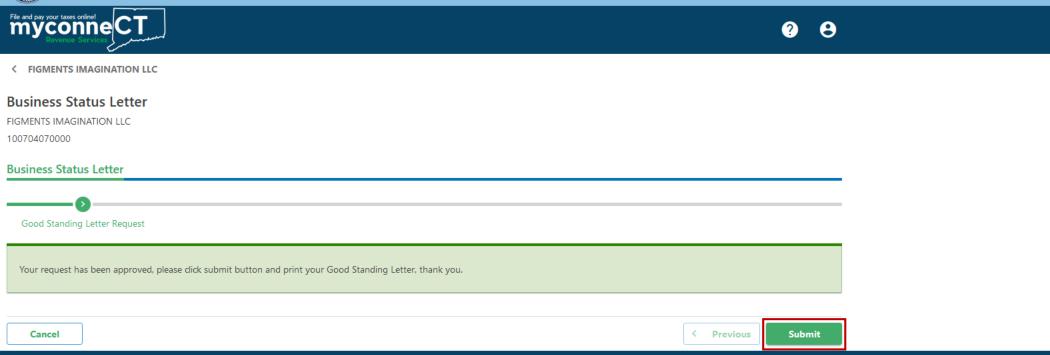

myconneCT will assess whether or not you are eligible to receive a letter of good standing. In order to obtain a letter of good standing, you must file and pay all overdue periods.

If you receive a message that you have outstanding liabilities or unfiled returns, click the Cancel button and return to the Account Summary page to check status of your accounts.

If you receive a message that your request has been approved, click Submit.

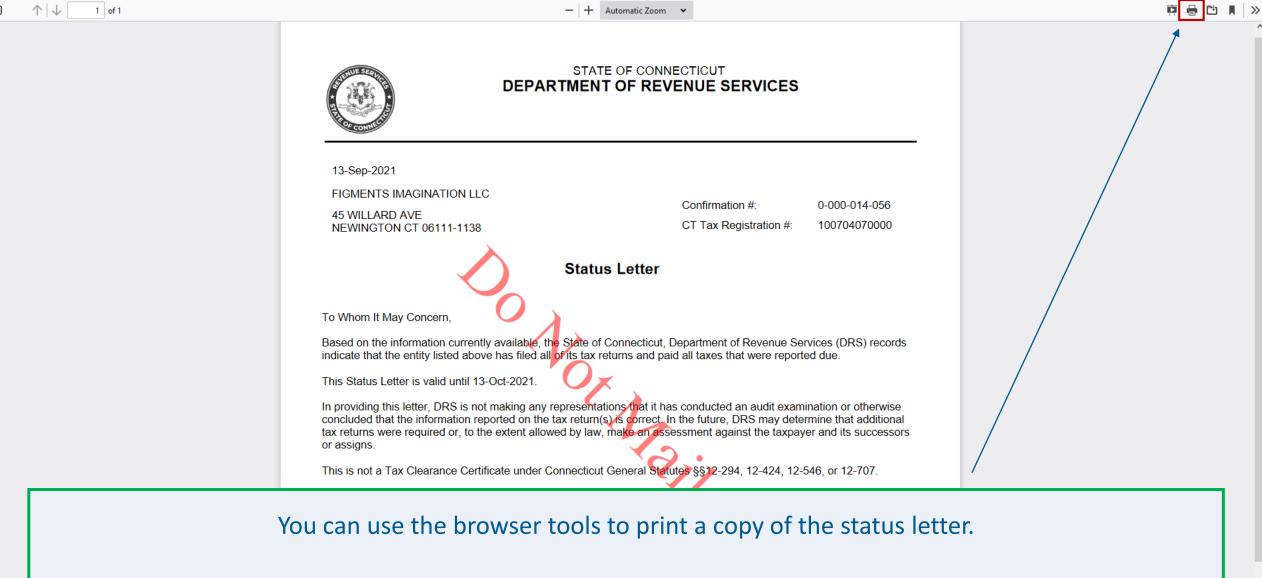

Please note: Status letters are valid for one month only. After one month has passed, you will be required to request a new status letter.

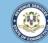

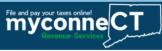

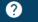

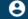

< FIGMENTS IMAGINATION LLC

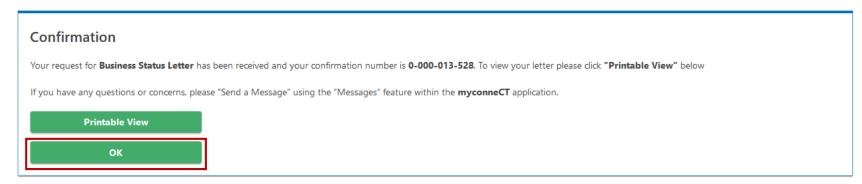

Click **OK** to return to the Account Summary page.

If you need to re-print a copy of the status letter, you can do so from the **More...** menu. Locate the Submissions group and click the **Search Submissions** hyperlink. You can find a copy of your request in the list of submissions.

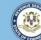

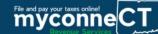

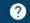

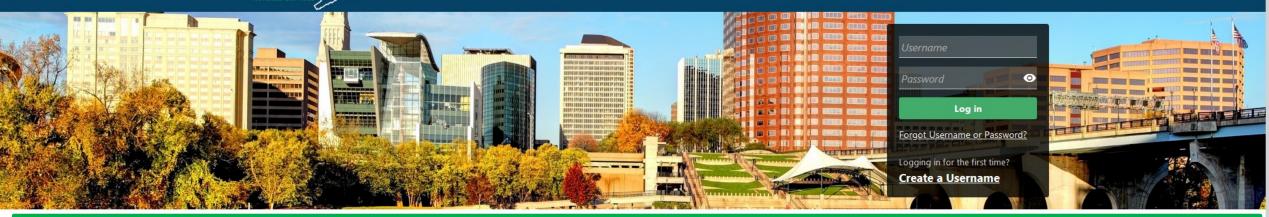

## Click here for more tutorials!

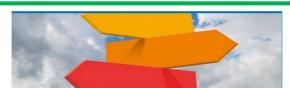

### **Quick Links**

Shortcuts to other e-Services

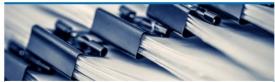

#### File 1099s

Submit bulk file for 1099-MISC or 1099-NEC and associated CT-1096.

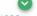

#### Submissions

Submissions are items you have submitted online for processing. Common examples include returns and payments.

\* F: | C | : :

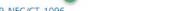